# CRA *Wiz* and Fair Lending *Wiz* 7.0: 2014 Peer Lender Groups

Release Notes and Installation Instructions Release Date: October 2015

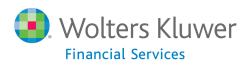

# **Table of Contents**

| Overview                         | ; |
|----------------------------------|---|
| Who should install               | ; |
| Where to install                 | ; |
| Prerequisites                    | ; |
| Required permissions             | ; |
| Required free space              | ; |
| Approximate install time3        |   |
| Confirming installation3         | ; |
| Installation Instructions        | ļ |
| Welcome Screen4                  | ŀ |
| Database Server Login Screen5    | ; |
| Ready to Install Screen          | ; |
| Setup Status Screen              | , |
| Setup Complete Screen            | } |
| Appendix: 2014 Peer Groups List9 | ) |

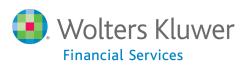

#### **Overview**

The **2014 Peer Lender Groups** update adds 2014 Peer Lender Groups to CRA *Wiz* & Fair Lending *Wiz* Peer reporting. With this update, you can analyze a group of lenders as a single institution, or filter for institutions submitted by that lender.

#### Who should install

Any client licensed for Peer Mortgage Data should install this update. To determine if you are licensed for Peer Mortgage Data, go to the **System Maintenance** screen and select **License and Access Management**.

#### Where to install

This update should be applied to the SQL server where CRA *Wiz* databases are installed. No client or application-side installation is required.

#### **Prerequisites**

**CRA** *Wiz* and Fair Lending *Wiz* 6.9 or 7.0 is required to install this update. To check your CRA *Wiz* and Fair Lending *Wiz* version, go to the program menu bar and select **Help** > **About CRA Wiz**. Build numbers starting with "69" or "70" are acceptable.

#### **Required permissions**

This update is installed as a single database, so both Windows read/write permissions and SQL Server database creation permissions are required. Wolters Kluwer Financial Services recommends that the user running the install have both a Windows admin and SQL Server admin login credentials.

#### **Required free space**

A few megabytes (MB).

#### Approximate install time

Less than five (5) seconds, depending on system configuration.

#### **Confirming installation**

Once the installation is complete, you can verify the installation setting a Peer file as the active file. Then go to **Analysis** > **Reports**. Click **Tools** > **Manage Lender Groups**. You should see 40 groups, starting with 2014.

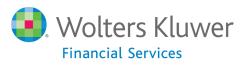

## **Installation Instructions**

To install 2014 Peer Lender Groups, follow these steps:

1. After downloading the update, locate and double-click the **2014PeerLenderGroups** installation file.

The installer displays the **Welcome** screen.

2. Follow the directions for each of the following screens.

#### **Welcome Screen**

Click the **Next** button:

| 2014 Peer Lender Groups Setup |                                                                                                    | ×      |
|-------------------------------|----------------------------------------------------------------------------------------------------|--------|
| 2014 Peer Lender Groups Setup | Welcome to the Peer Lender Groups Setup<br>The program updates your current version of CRA and Fair Lending Wiz. It is highly<br>recommended that you dose all Windows programs before continuing. |        |
| InstallShield                 | < Back                                                                                                    | Cancel |

The software displays the **Database Server Login** screen.

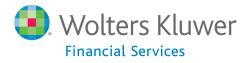

### **Database Server Login Screen**

You use the **Database Server Login** screen to specify the SQL Server to which you are installing to, and also SQL Server login information.

| 2014 Peer Lender Groups Setup Database Server Login |                                                                                                    |  |  |
|-----------------------------------------------------|----------------------------------------------------------------------------------------------------|--|--|
| Select database server and aut                      | thentication method                                                                                                    |  |  |
|                                                     | Database server that you are installing to:<br>(local)  Browse  Browse  Connect using:  SQL Server authentication  SQL Server authentication using Login ID and password below Login ID:  Sa  Password: |  |  |
| InstallShield                                       | < Back Next > Cancel                                                                                                    |  |  |

To configure SQL Server options, follow these steps:

- 1. Do one of the following:
  - In the **Database server that you are installing to** field, enter the **SQL Server name and instance** to which you are installing the data.

Example: SVRBOS01\SQLEXPRESS

- Click the **Browse** button and in the resultant dialog box, select the SQL Server.
- 2. Choose one of the following authentication options:
  - Use Windows Authentication
  - Use SQL Server Authentication If you select this option, you must also enter your SQL Server account **User Name** and **Password** in the **User Name** and **Password** fields.

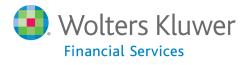

3. Click the **Next** button.

The software displays the **Ready to Install** screen.

#### **Ready to Install Screen**

To begin installing the data, click the **Install** button:

| 2014 Peer Lender Groups Setup                                              |                                                                                                    |  |  |  |
|----------------------------------------------------------------------------|----------------------------------------------------------------------------------------------------|--|--|--|
| Ready to Install the Program<br>The wizard is ready to begin installation. |                                                                                                    |  |  |  |
|                                                                            | Click Install to begin the installation.<br>If you want to review or change any of your installation settings, click Back. Click Cancel to exit<br>the wizard. |  |  |  |
| InstallShield                                                              | < Back Install Cancel                                                                                                    |  |  |  |

The installer displays the Setup Status screen.

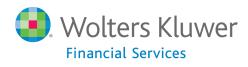

## **Setup Status Screen**

The Setup Status screen displays a progress bar that reports the progress of the installation:

| 2014 Peer Lender Groups Setup |                                                           | x    |
|-------------------------------|-----------------------------------------------------------|------|
| Setup Status                  | стени                                                     |      |
| and from termine temport was  | The InstallShield Wizard is installing Peer Lender Groups |      |
|                               | Executing SQL Install Script                              |      |
|                               |                                                           |      |
|                               |                                                           |      |
|                               |                                                           |      |
|                               |                                                           |      |
| InstallShield                 | Car                                                       | icel |

When installation is complete, the installer displays the **Setup Complete** screen.

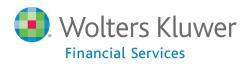

# **Setup Complete Screen**

Click the Finish button:

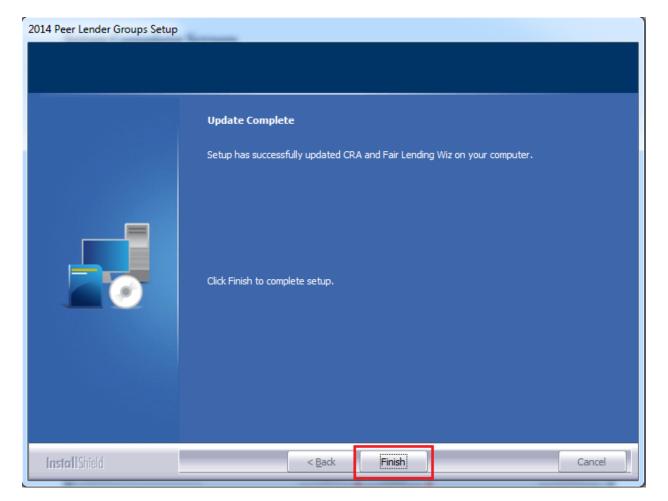

Installation is complete.

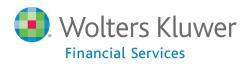

# Appendix: 2014 Peer Groups List

| 2014 HMDA Lender Groups                      | 2014 CRA Lender Groups                            |
|----------------------------------------------|---------------------------------------------------|
| 2014 PEER HMDA - BANK OF AMERICA NA          | 2014 PEER CRA - ALLY FINANCIAL                    |
| 2014 PEER HMDA - BBT                         | 2014 PEER CRA - AMERICAN EXPRESS                  |
| 2014 PEER HMDA - BOKF NA                     | 2014 PEER CRA - BANK OF AMERICA                   |
| 2014 PEER HMDA - CHASE                       | 2014 PEER CRA – BBT                               |
| 2014 PEER HMDA - CITIGROUP                   | 2014 PEER CRA - CAPITAL ONE FINANCIAL CORPORATION |
| 2014 PEER HMDA - DISCOVER BANK               | 2014 PEER CRA – CHASE                             |
| 2014 PEER HMDA - EVERBANK                    | 2014 PEER CRA – CITIGROUP                         |
| 2014 PEER HMDA - FIFTH THIRD BANK            | 2014 PEER CRA - COMPASS BANK                      |
| 2014 PEER HMDA - FLAGSTAR BANK               | 2014 PEER CRA - DISCOVER BANK                     |
| 2014 PEER HMDA - HUNTINGTON NATIONAL<br>BANK | 2014 PEER CRA - FIRST NATIONAL BANK OF<br>OMAHA   |
| 2014 PEER HMDA - MT Bank                     | 2014 PEER CRA - GE CAPITAL                        |
| 2014 PEER HMDA - PLAINS CAPITAL BANK         | 2014 PEER CRA - JOHN DEERE FINANCIAL              |
| 2014 PEER HMDA - PNC BANK NA                 | 2014 PEER CRA – KEYBANK                           |
| 2014 PEER HMDA - RBS CITIZENS                | 2014 PEER CRA - PNC BANK                          |
| 2014 PEER HMDA - REGIONS BANK                | 2014 PEER CRA - REGIONS BANK                      |
| 2014 PEER HMDA - SUNTRUST                    | 2014 PEER CRA – SUNTRUST                          |
| 2014 PEER HMDA - TD BANK                     | 2014 PEER CRA - TD BANK                           |
| 2014 PEER HMDA - US BANK                     | 2014 PEER CRA - TEXAS CAPITAL BANK                |
| 2014 PEER HMDA - USAA BANK                   | 2014 PEER CRA - US BANK                           |
| 2014 PEER HMDA - WELLS FARGO                 | 2014 PEER CRA - WELLS FARGO                       |

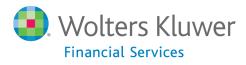

About Wolters Kluwer Financial Services - Wolters Kluwer Financial Services provides audit, risk and compliance solutions that help financial organizations improve efficiency and effectiveness across their enterprise. Whether complying with regulatory requirements, addressing a single key risk, or working toward a holistic risk management strategy, more than 15,000 customers worldwide count on Wolters Kluwer Financial Services for a comprehensive and dynamic view of risk management and compliance. With more than 30 offices in over 20 countries, the company's prominent brands include: FRSGlobal, ARC Logics for Financial Services, PCi, Bankers Systems, VMP® Mortgage Solutions, AppOne®, GainsKeeper®, Capital Changes, NILS, AuthenticWeb™ and Uniform Forms™. Wolters Kluwer Financial Services is part of Wolters Kluwer, a leading global information services and publishing company with annual revenues of (2011) €3.4 billion (\$4.7 billion) and approximately 19,000 employees worldwide. Please visit our website for more information.

Wolters Kluwer Financial Services 130 Turner Street Building 3, 4th Floor Waltham, MA 02453

800.261.3111

© 2015 Wolters Kluwer Financial Services

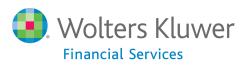